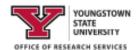

# SciENcv #1 Creating and Populating an Account

The Office Research Services (ORS) has pulled together and highlighted information about SciENcv in an effort to assist YSU's research community. Full Instructions can be found at: https://www.ncbi.nlm.nih.gov/books/NBK154494/ . If you have any questions or need assistance, please contact ORS.

#### What is SciENcy?

Science Experts Network Curriculum Vitae (SciENcv) is a new electronic system that helps researchers assemble the professional information needed for participation in federally funded research. SciENcv gathers and compiles information on expertise, employment, education, and professional accomplishments. Researchers can use SciENcv to create and maintain biosketches and current and pending support lists that are submitted with grant applications and annual reports. SciENcv allows researchers to describe and highlight their scientific contributions in their own words.

#### What SciENcy does:

- Eliminates the need to enter biosketch and current and pending (C&P) information for various agency formats
- Reduces the administrative burden associated with federal grant submission and reporting requirements
- Provides access to a researcher-claimed data repository with information on expertise, employment, education, and professional accomplishments
- Allows researchers to describe their scientific contributions in their own language

### **Principles of SciENcv**

- Any researcher may register
- Leverages data from existing systems
- Data are owned by the researcher
- Researcher controls what data are public
- Researcher edits and maintains information
- Researcher provides own data to describe research outcomes
- Researcher has ultimate control over data in biosketch

### **Step-by-step Access to SciENcv**

1. If you already have a login for NCBI, use the following link to sign in to your account, <a href="https://www.ncbi.nlm.nih.gov/account/">https://www.ncbi.nlm.nih.gov/account/</a>. If you need to create an account, use this link <a href="https://www.ncbi.nlm.nih.gov/sciency/">https://www.ncbi.nlm.nih.gov/sciency/</a>, and follow the instructions below:

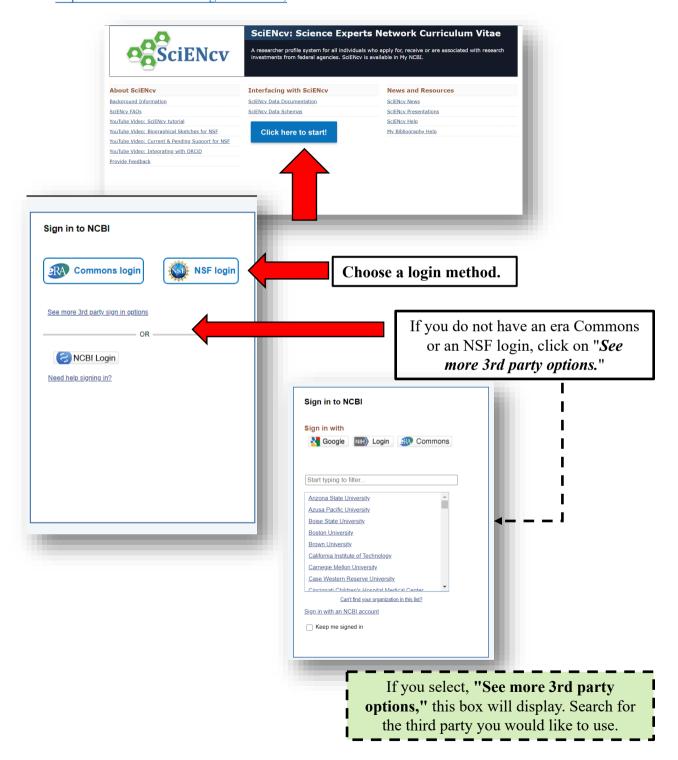

If your login method brings you to this landing page, select MyNCBI.

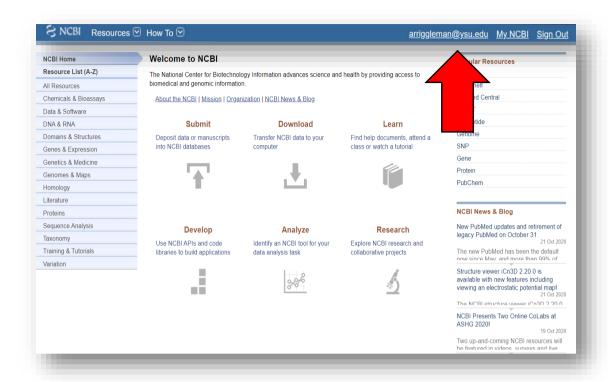

If your login method brings you to this landing page, you are all set to start **Step 1**of <u>Linking Your Accounts.</u>

(See below)

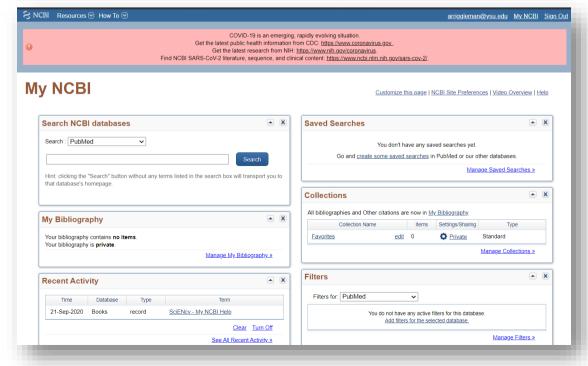

# **Linking Your Accounts**

1. Link your accounts by clicking your user name in the upper right-hand corner.

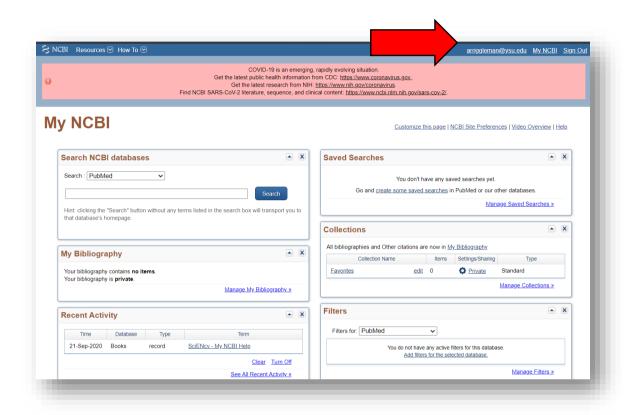

2. Select Change under linked accounts.

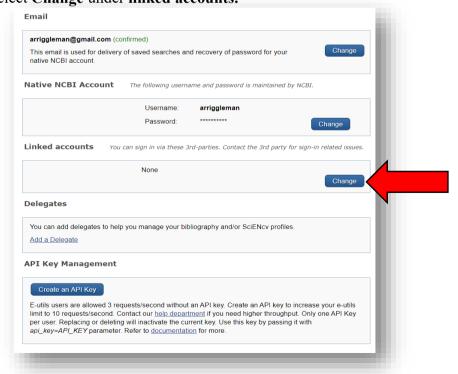

3. Search for the account you'd like to link from the *Available Partner Accounts* list by using the search box. Click the Partner Link and follow the

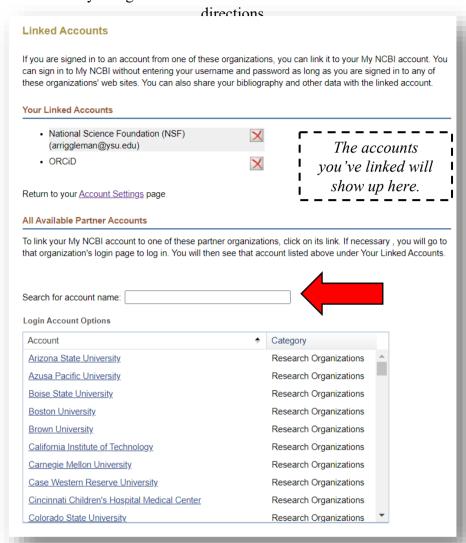

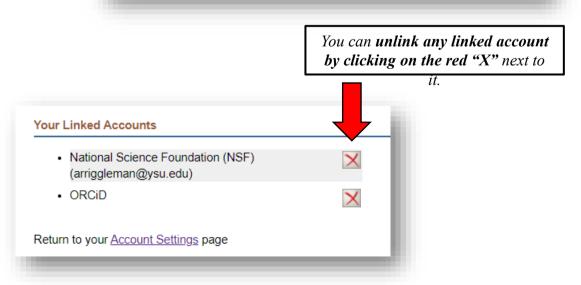

4. As you link your accounts, you may get messages that look similar to this; make sure you **Authorize** so that the records can "talk" to each other.

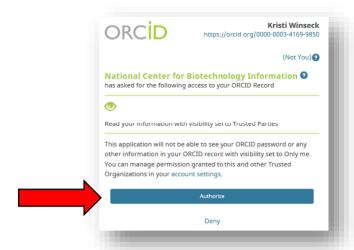

# **Adding Delegates**

Delegates are other people who will have access to the information in your account so that they can assist you in building your forms. You should add a representative from the ORS to your delegate list if you think you may want or need assistance in creating forms with SciENcv.

1. From your My NCBI page, click your username in the top right-hand corn

S NCBI Resources 
How To su.edu My NCBI Sign Out COVID-19 is an emerging, rapidly evolving situation.

Get the latest public health information from CDC: <a href="https://www.coronavirus.gov">https://www.coronavirus.gov</a> Get the latest research from NIH: <a href="https://www.nih.gov/coronavirus">https://www.nih.gov/coronavirus</a>. Find NCBI SARS-CoV-2 literature, sequence, and clinical content: <a href="https://www.ncbi.nlm.nih.gov/sars-cov-2/">https://www.ncbi.nlm.nih.gov/sars-cov-2/</a> My NCBI Customize this page I NCBI Site Preferences I Video Overview I Help Search NCBI databases Saved Searches Search : PubMed You don't have any saved searches yet Go and <u>create some saved searches</u> in PubMed or our other databases Manage Saved Searches » Hint: clicking the "Search" button without any terms listed in the search box will transport you to Collections All bibliographies and Other citations are now in My Bibliography My Bibliography Collection Name Items Settings/Sharing Your bibliography contains **no items** Your bibliography is **private**. Favorites Private Standard Manage Collections » Manage My Bibliography » Filters Recent Activity Time Database Type 21-Sep-2020 Books record SciENcy - My NCBI Help You do not have any active filters for this database Add filters for the selected database. Manage Filters » See All Recent Activity >

2. You NCBI Account Settings will open. Go down to the box labeled "Delegates" and click on "Add a Delegate" link.

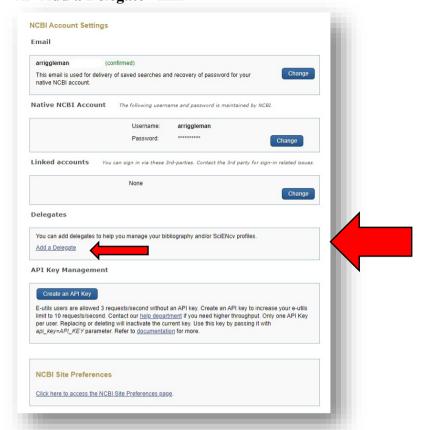

3. The **Add a delegate** box will open. Enter your delegate's email address in the space provided and click **OK**. A green checkmark will appear if the email address you registered is valid.

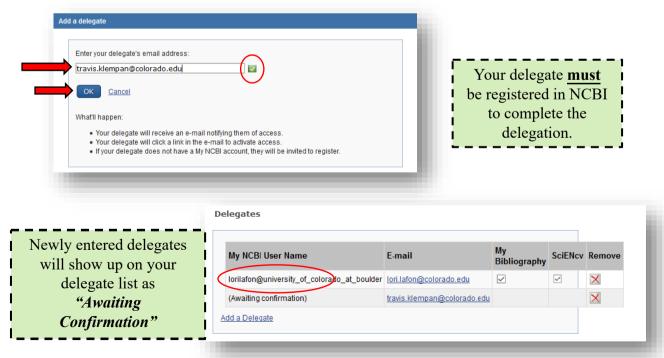

4. Your **delegate** will be sent an email asking them to accept the role of delegate. They will need to **click on the link to complete the delegation**.

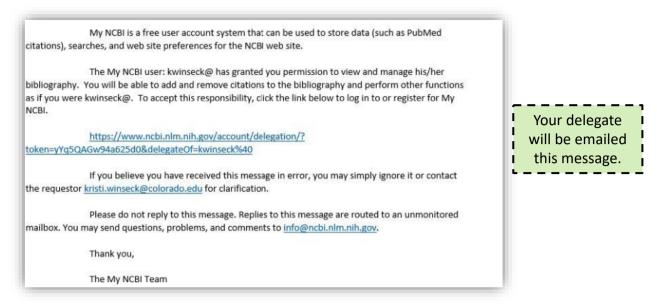

### **Building Your Record**

It is recommended that you use your ORCID account to build your SciENcv record. The instructions for that are covered in the handout **Building your Biosketch through SciENcv**. Once records are loaded from ORCID, they will also reside in the My Bibliography section.

However, If you choose not to use ORCID to build your SciENcv file, you can build your record manually by following the steps below:

1. From the My NCBI page, go to the My Bibliography section and click on the link Manage My Bibliography.

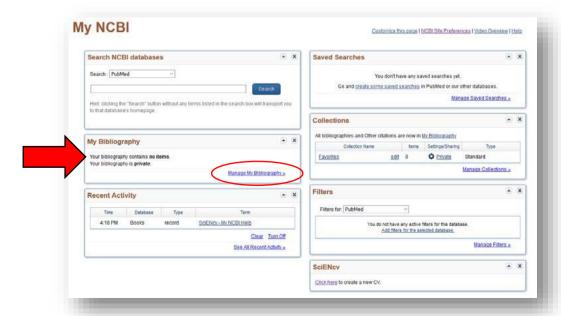

2. You can Add Your Citations three different ways: From a File, PubMed, or Manually

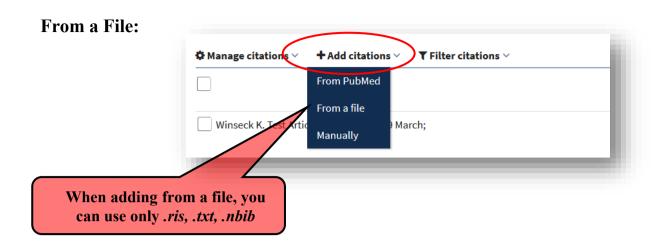

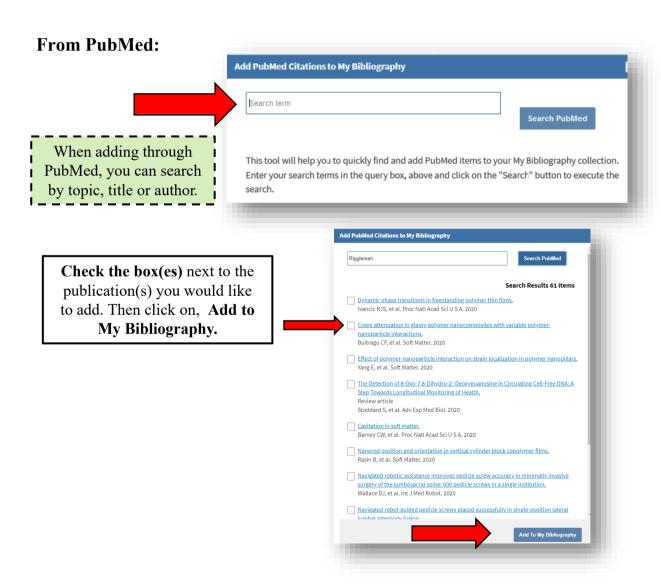

### Manually:

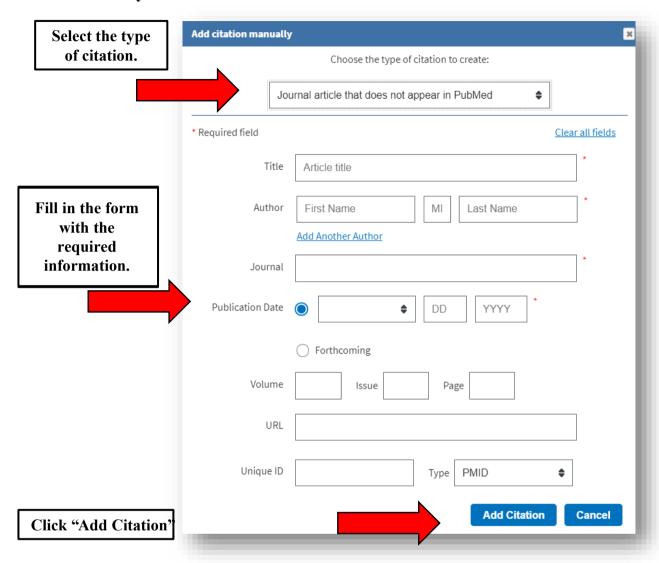

#### References:

- SciENcv: How to Prepare and Edit NSF and NIH Biosketches and NSF Current and Pending documents [PDF]. (2020, April). Boulder: University of Colorado.
- 2. SciENcv Background. (2019, November 19). Retrieved June 17, 2020, from https://www.ncbi.nlm.nih.gov/sciencv/background/